## **How to Register for Classes**

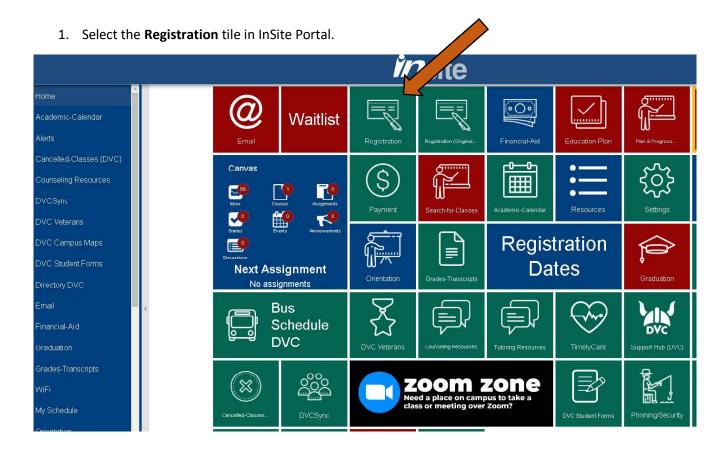

## 2. Click the **Register & Drop** option

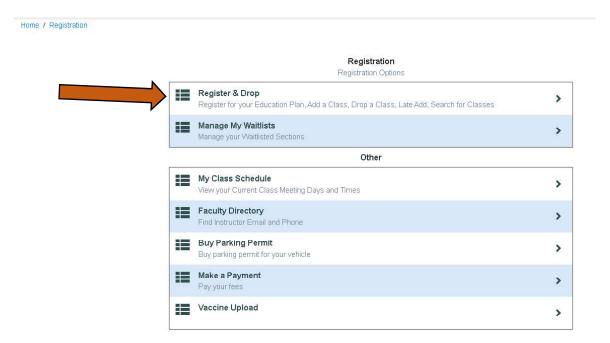

3. If you have visited a counselor and have an Education Plan, you can import classes from your plan directly into your schedule. Click on **Import from: My Education Plan.** Then click on **Import Education Plan.** 

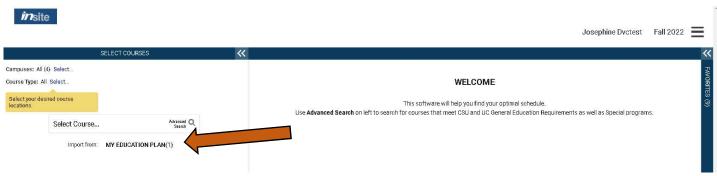

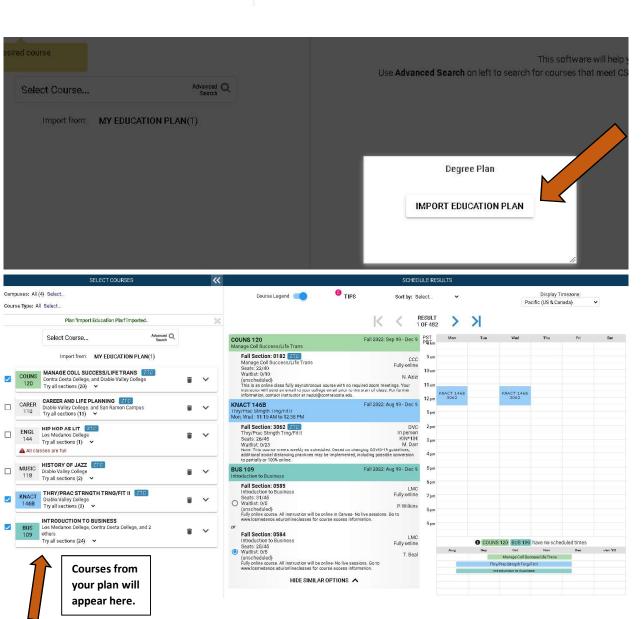

4. In the top left of the screen, you can filter by **Campus** and **Course Type**.

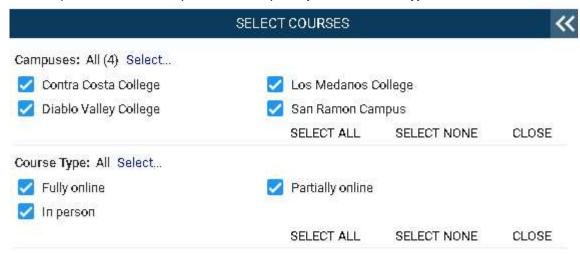

5. To add classes, use the general search field. You can search by course code (ENGL 001A), course title, instructor name, section number, or keyword.

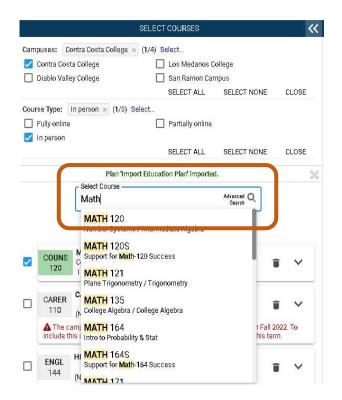

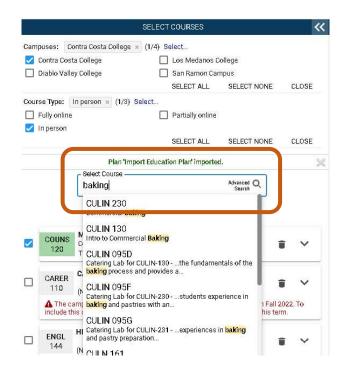

 Once you select a course from the Search, click near the course title to see course details and section options.

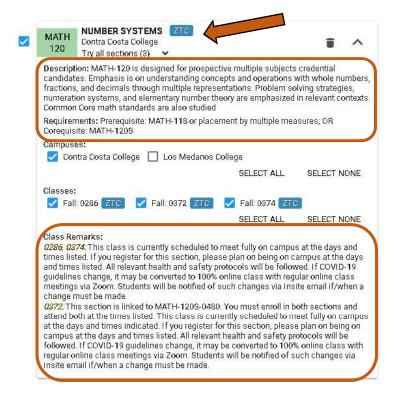

7. Click the results arrows to scroll through various schedule options based on the courses that you selected.

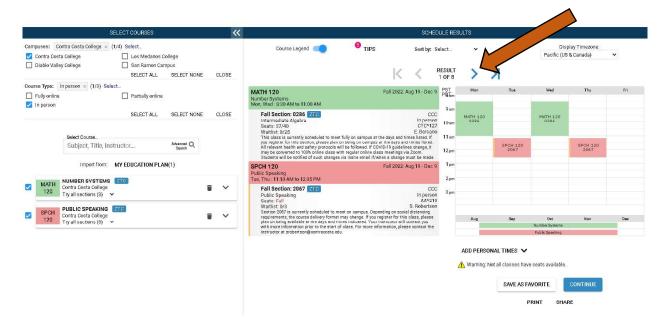

8. You may "pin" a section to save that section and the associated date and time in your schedule. Click on the section and you will see a red pin appear.

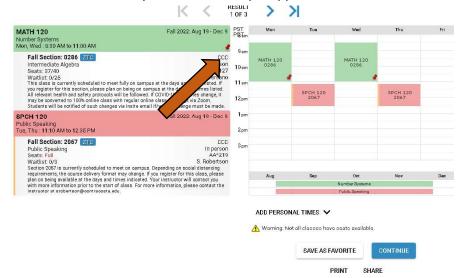

9. Once you have selected the sections you want to register for, click **"Continue"** at the bottom of the page.

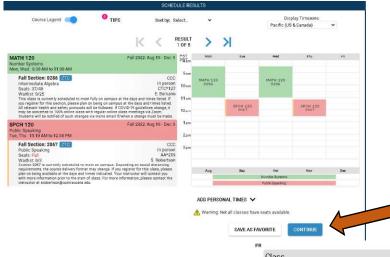

 Then click "Submit Changes" to finalize your registration. Check the results column to verify your enrollment in the section was successful.

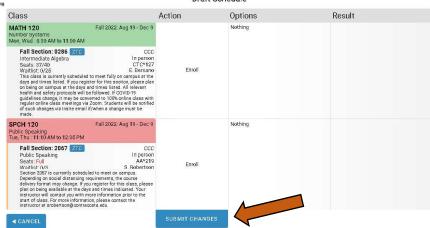